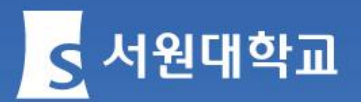

# **• C:\work\2008업무\이미지\서원PPT\PPT 신입생 Form\source[필수교육수강](../../../이미지/서원PPT/PPT Form/source-1.jpg) -1.jpg 안내 #장애인식개선교육 #폭력예방교육**

**2024. 03.**

### **1. e-campus 접속**

#### ▪ **학교 홈페이지 맞춤메뉴 재학생에서 「e-campus」 클릭!!**

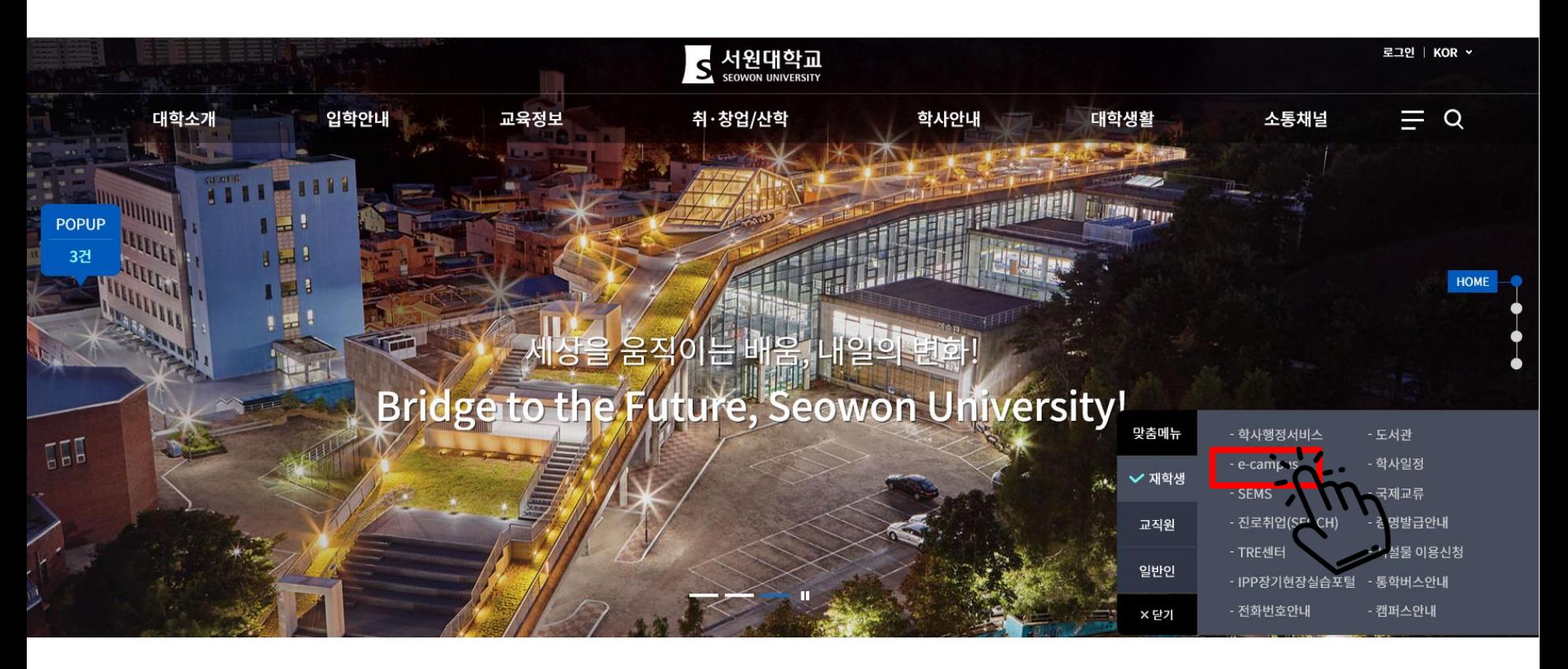

▪ **또는 인터넷에서 [http://ecampus.seowon.ac.kr](http://ecampus.seowon.ac.kr/) 입력!**

### **2. 아이디와 패스워드 입력**

▪ **e-campus 로그인 화면에서 통합정보시스템과 동일한 아이디(학번)와 패스워드 입력하여 로그인**

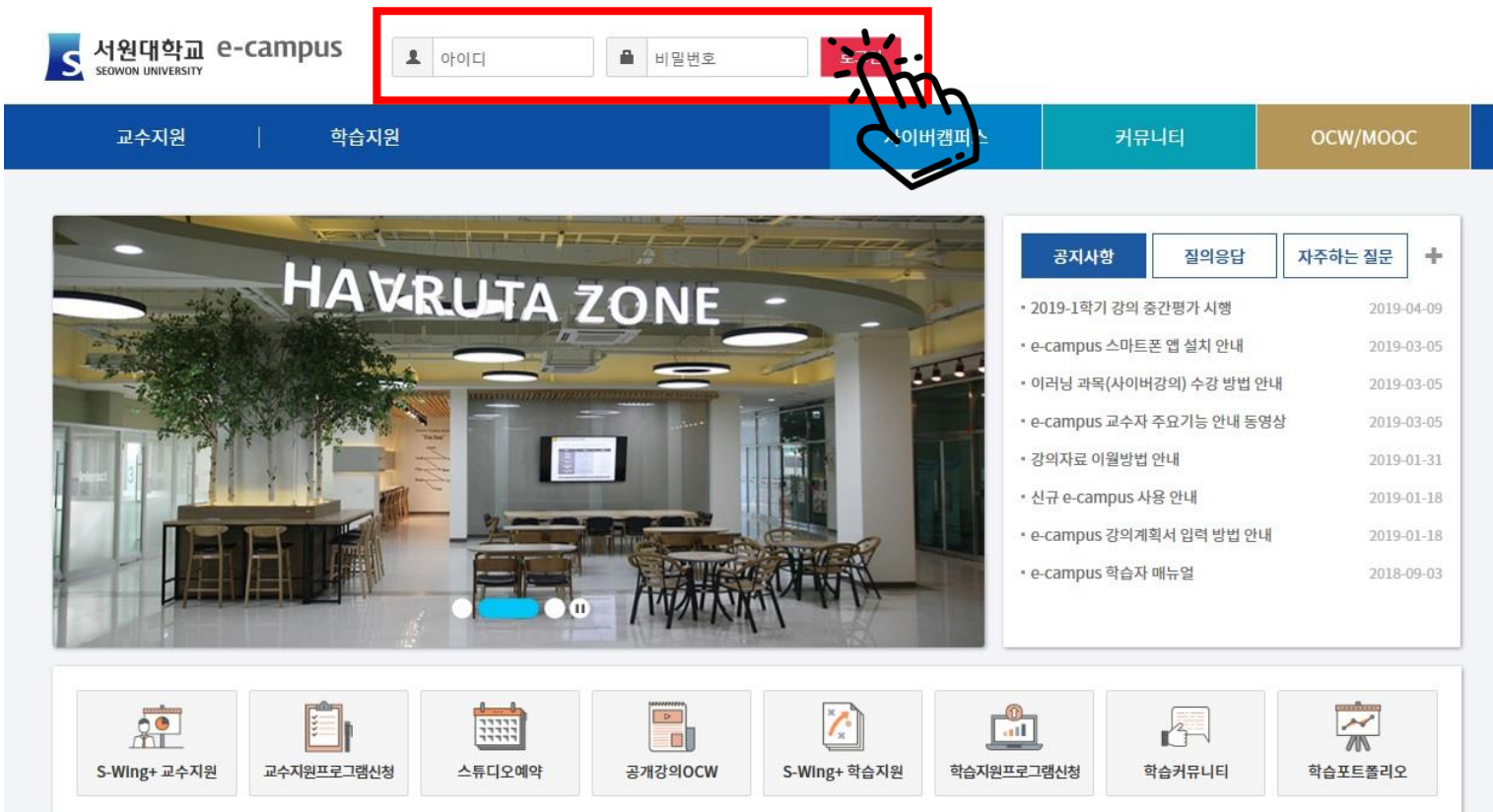

### **3. 개설강의 선택**

#### ▪ **왼쪽 아래 「개설강의」 클릭!!**

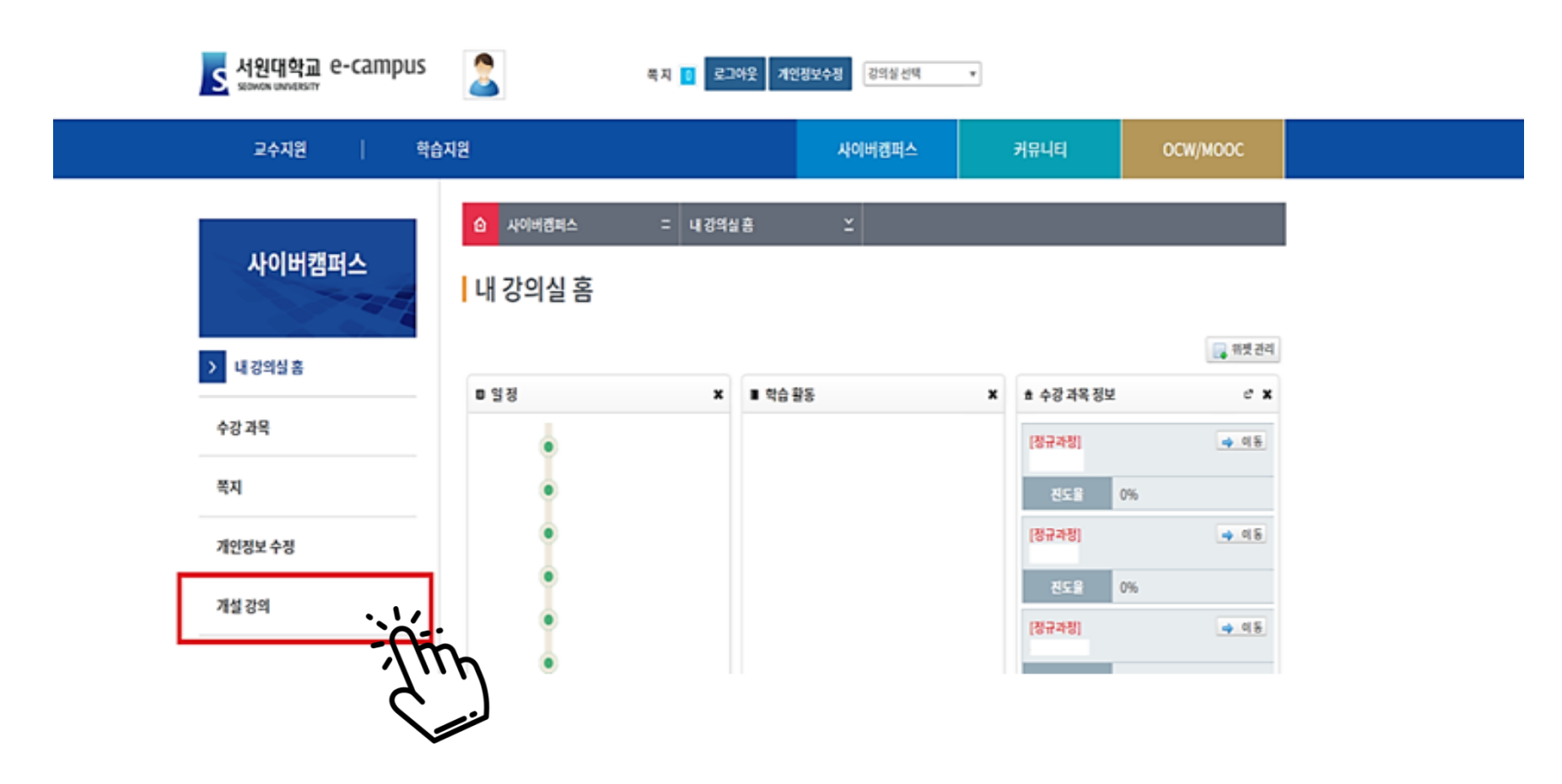

### **4. 비정규과정 선택**

#### ▪ **화면 중앙 첫 번째 탭에서 「비정규과정」 클릭!!**

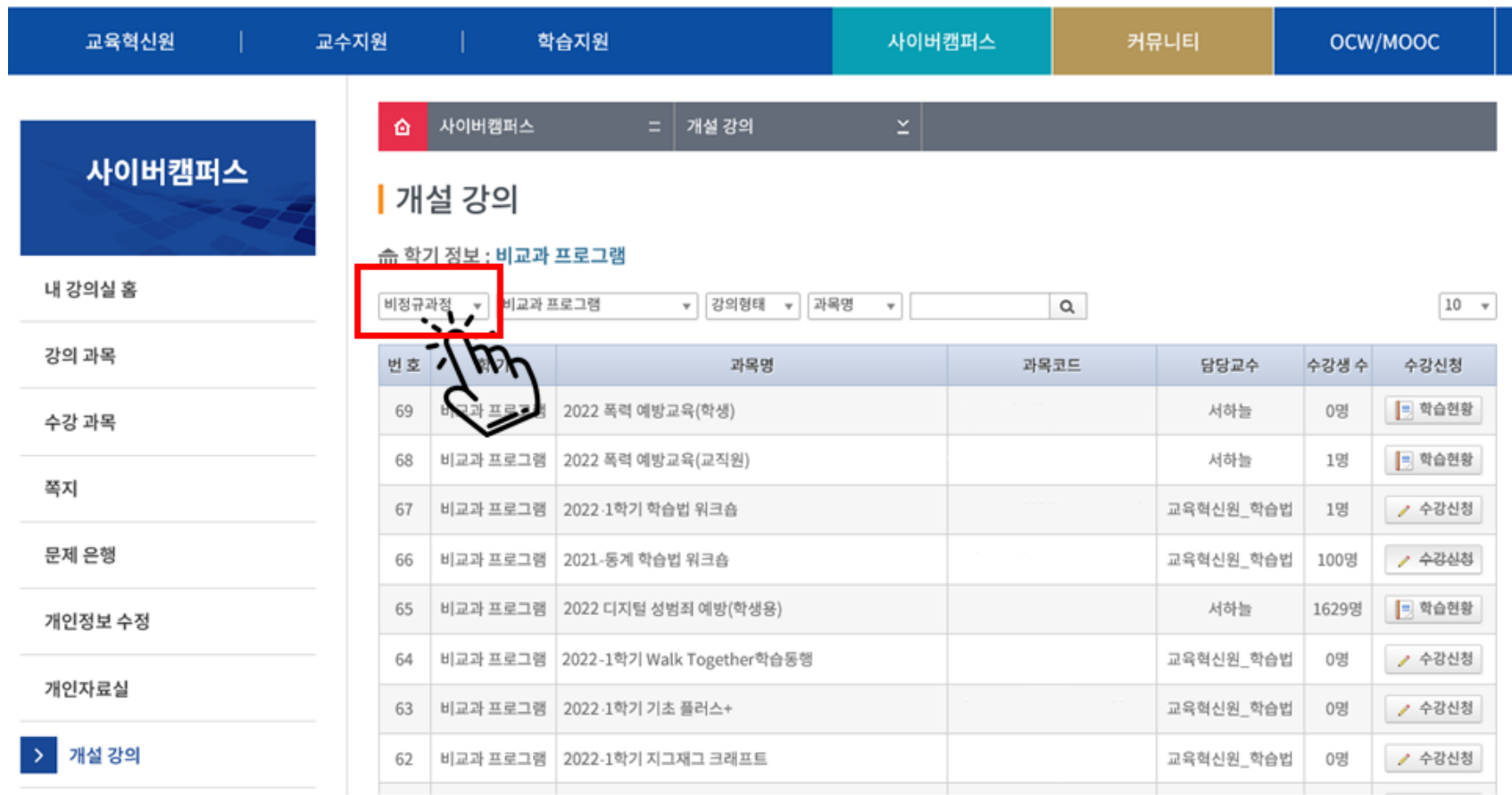

### **5. 비교과프로그램 선택**

#### ▪ **화면 중앙 두 번째 탭에서 「비교과프로그램(24-1)」 클릭!!**

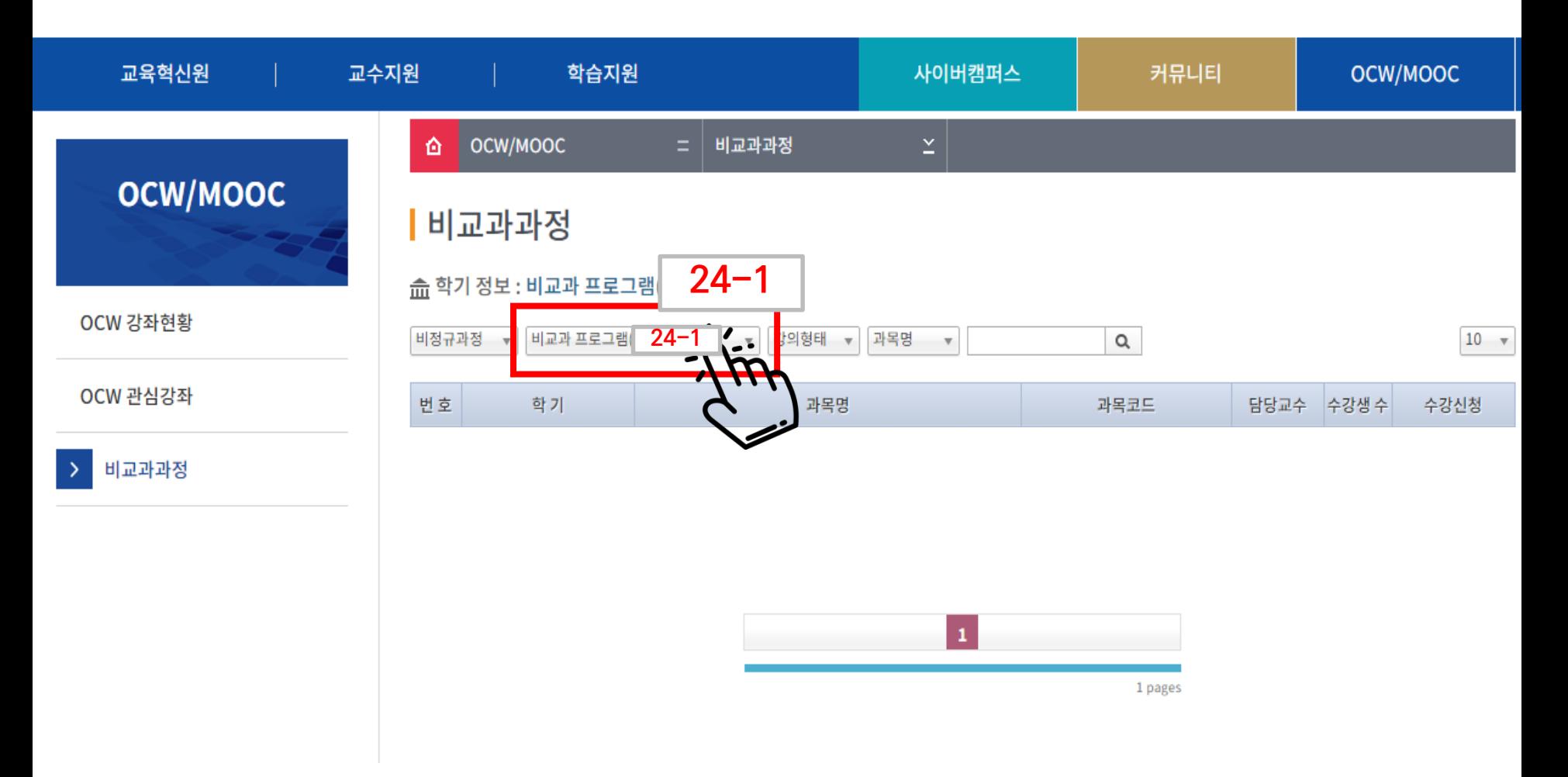

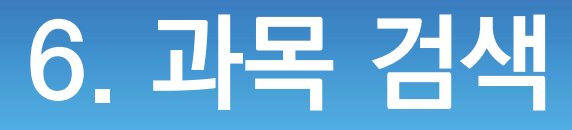

### ▪ **"장애인식개선교육", "폭력예방교육" 글자 입력 후 검색**

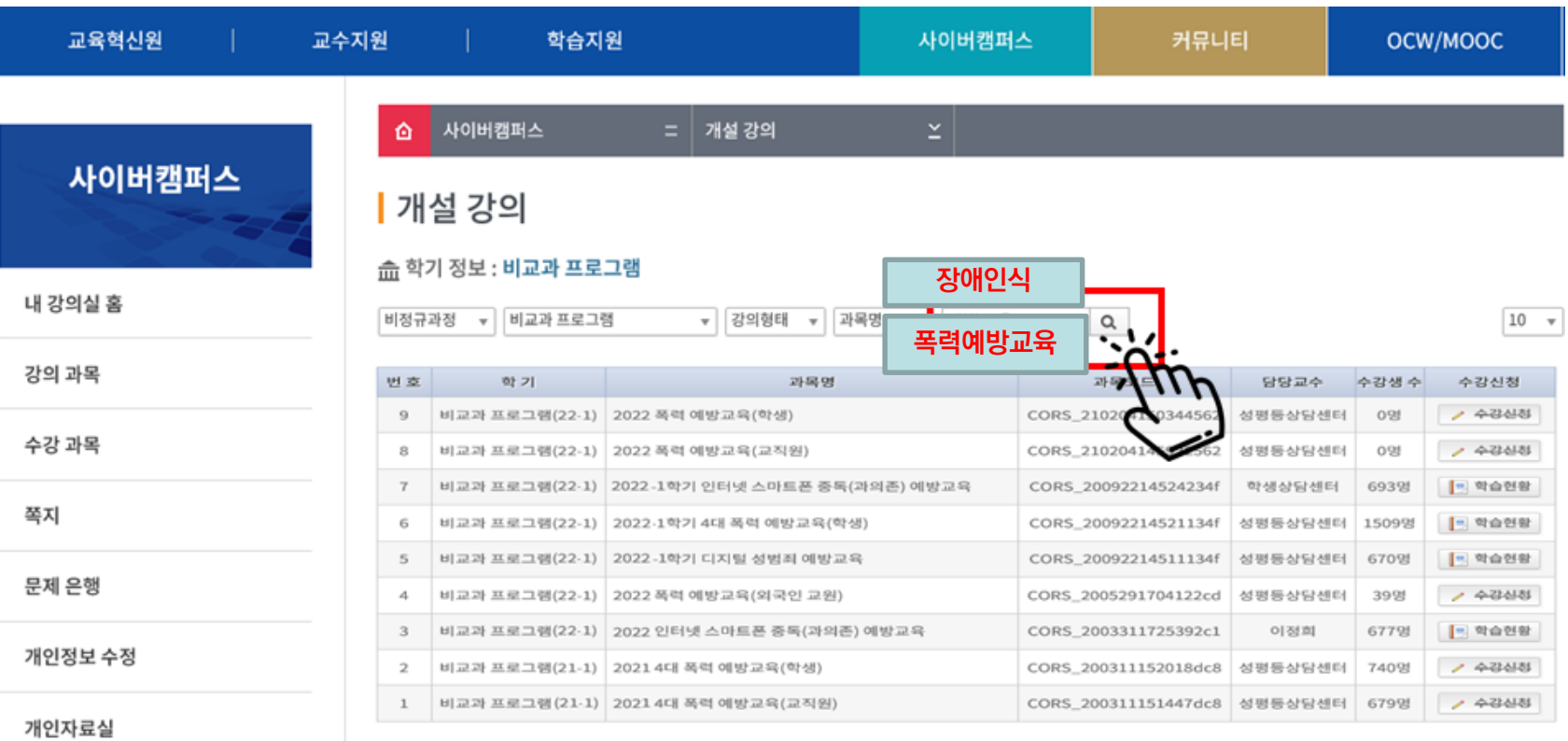

개설 강의  $\rightarrow$ 

 $\mathbf{1}$ 

7

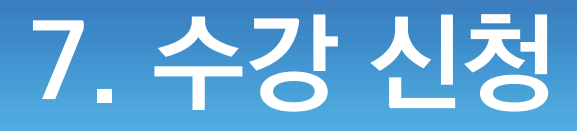

#### **2024-1 장애인식개선교육 또는 2024-1 폭력예방교육으로 수강신청 클릭!!**

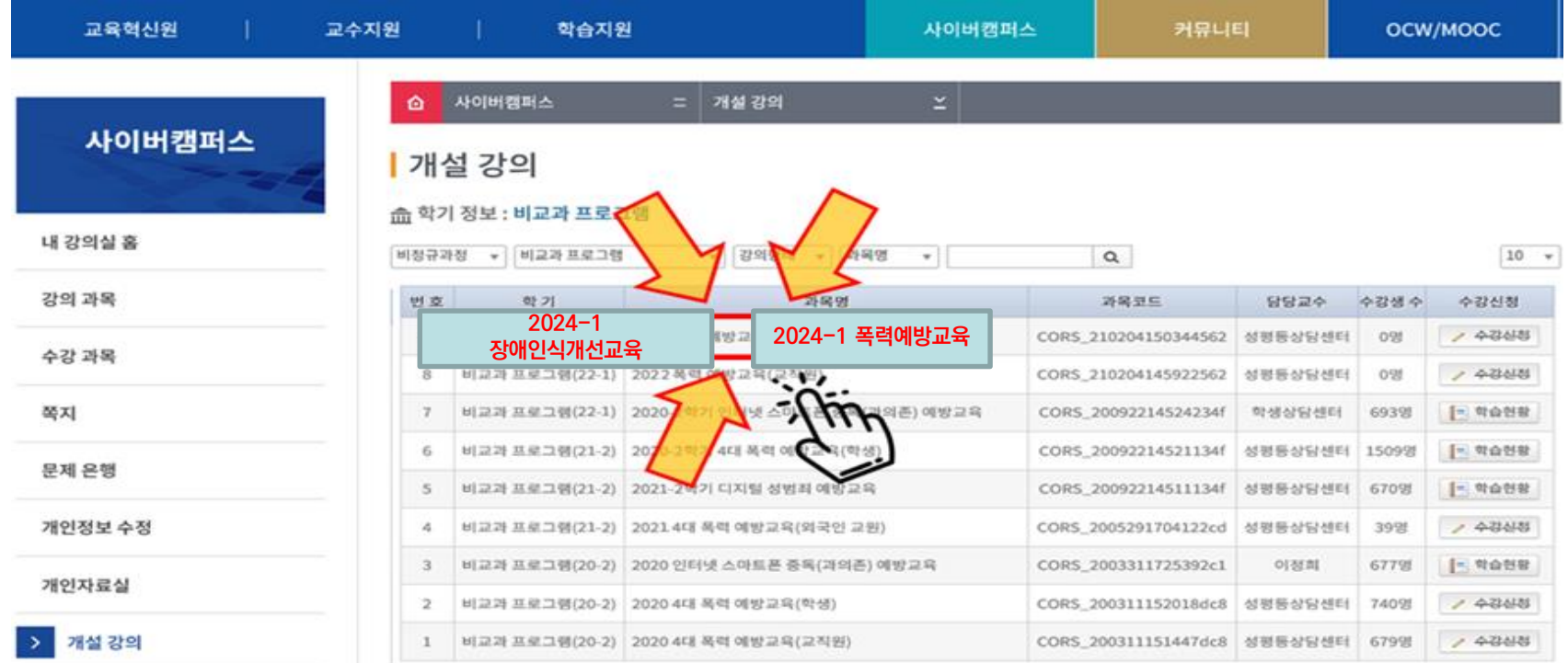

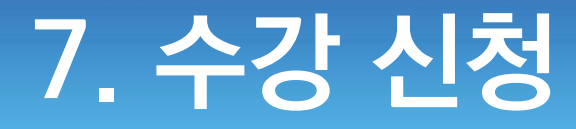

#### ▪ **팝업 창이 뜨면, 과목 수강 「확인」클릭!!**

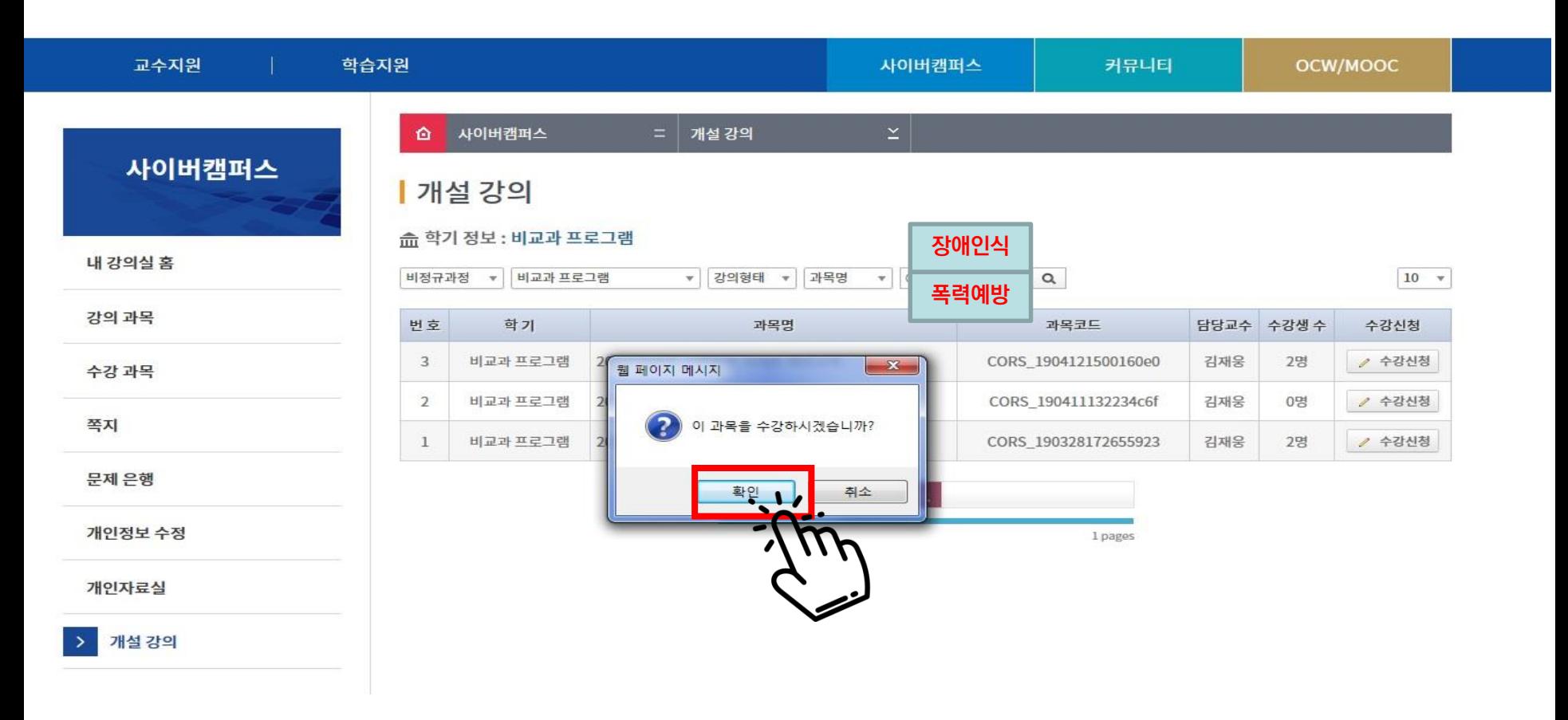

### **8. 수강 과목 선택**

#### ▪ **왼쪽 「수강 과목」 클릭!!**

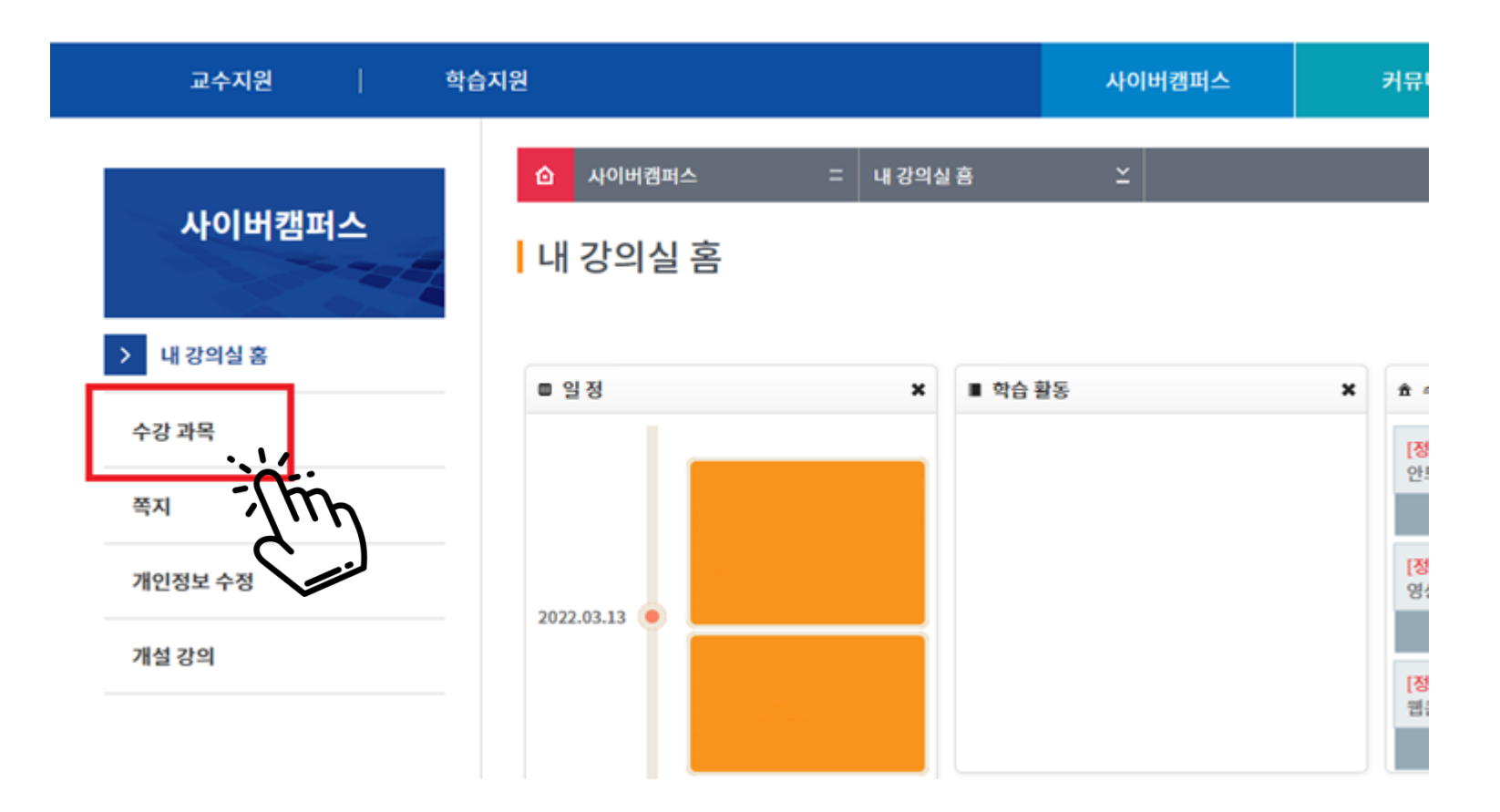

### **9. 비정규과정 선택**

#### ▪ **탭에서 「비정규과정」 클릭!!**

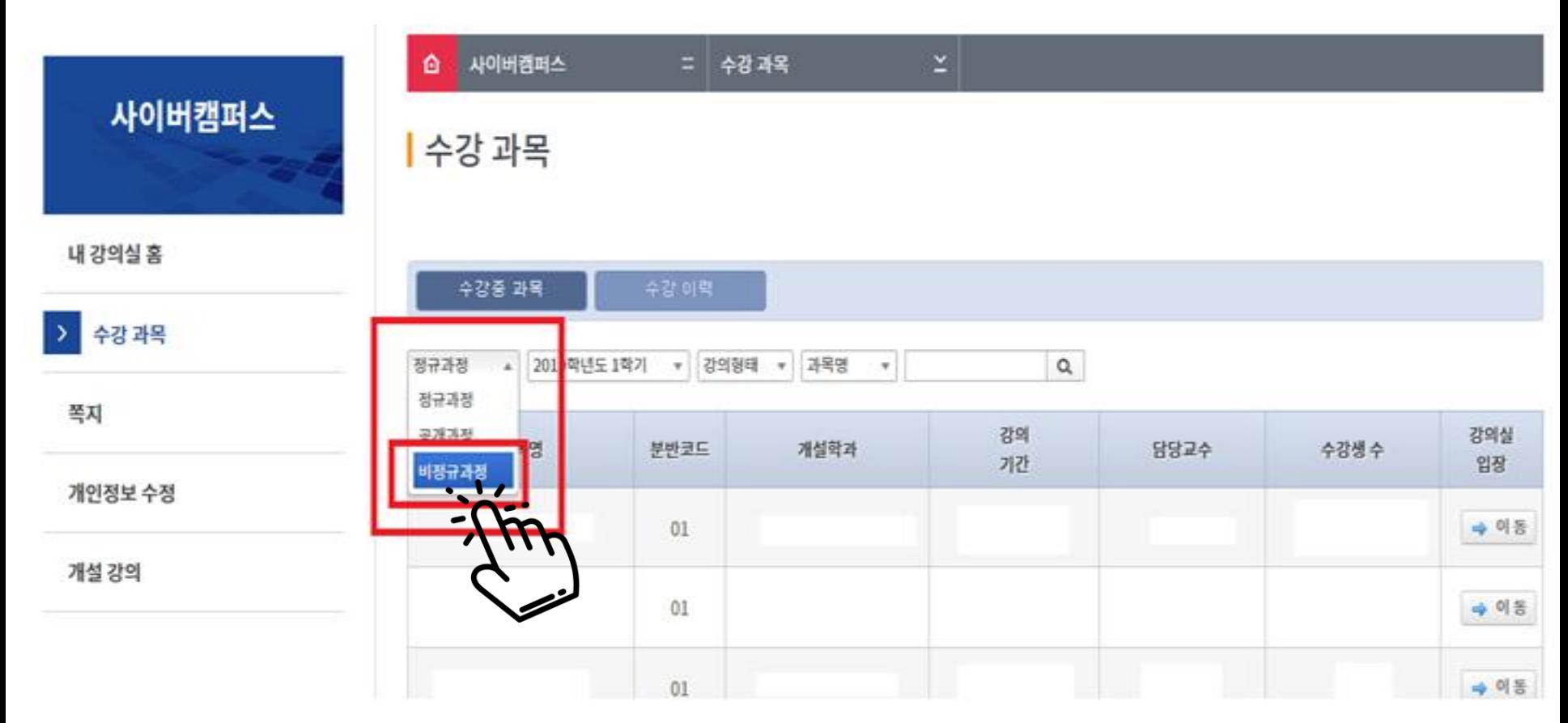

### **10. 강의실 입장**

#### ▪ **오른쪽의 강의실 입장 「이동」 클릭!!**

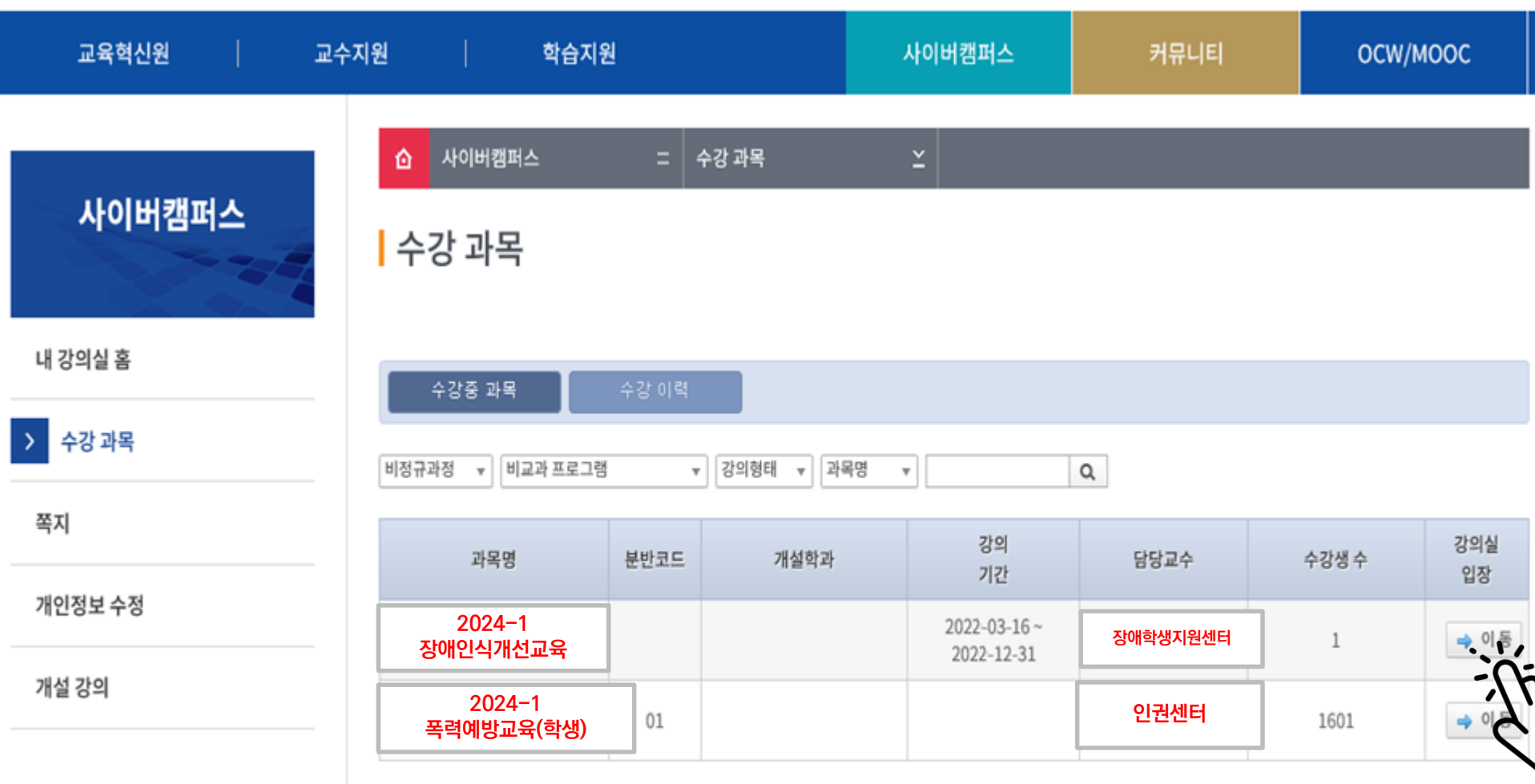

### **11. 강의 듣기**

#### ▪ **듣고자 하는 교육의 「 학습하기 」 를 클릭하면 강의 시작!!**

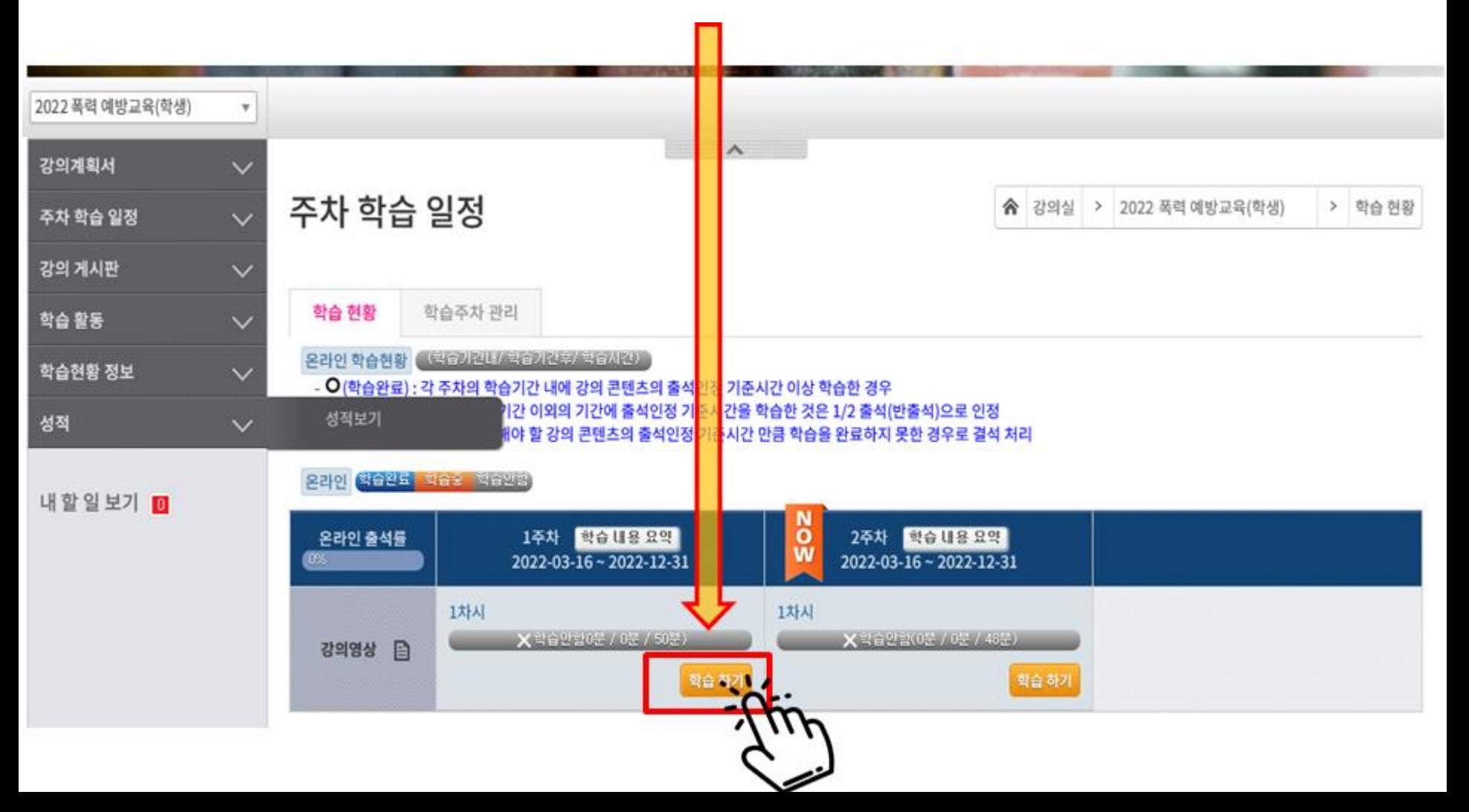

### **11. 강의 듣기(2)**

#### **① 강의화면 창에서 강의를 들은 후, ② <학습종료> 버튼을 클릭하여 강의 종료**

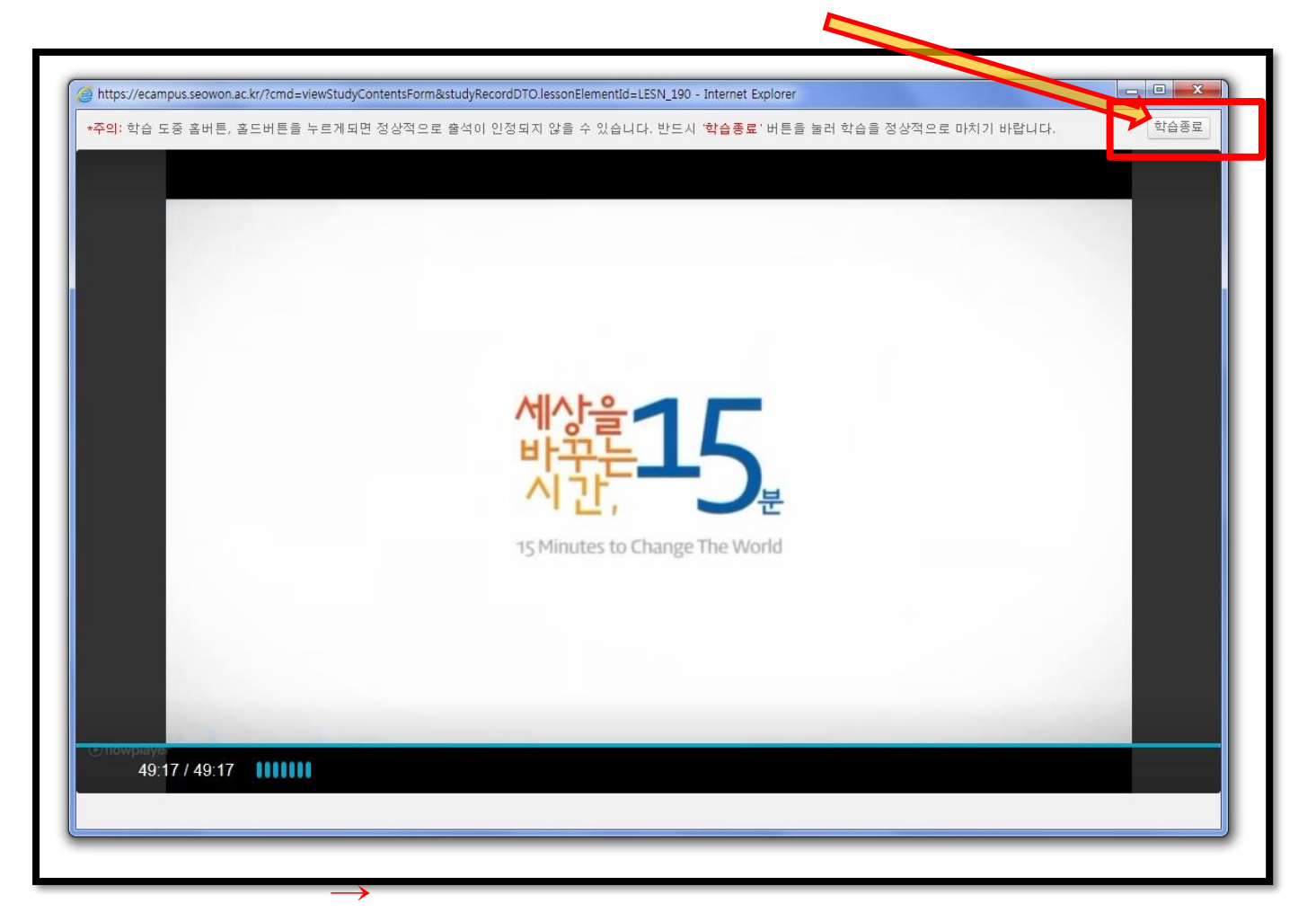

### **12. 학습현황 확인**

#### **① 기본적으로 강의실 메인 화면에서 학습현황 확인이 가능하며,**

**② 왼쪽 메뉴'주차 학습 일정'에서도 학습현황 확인 가능**

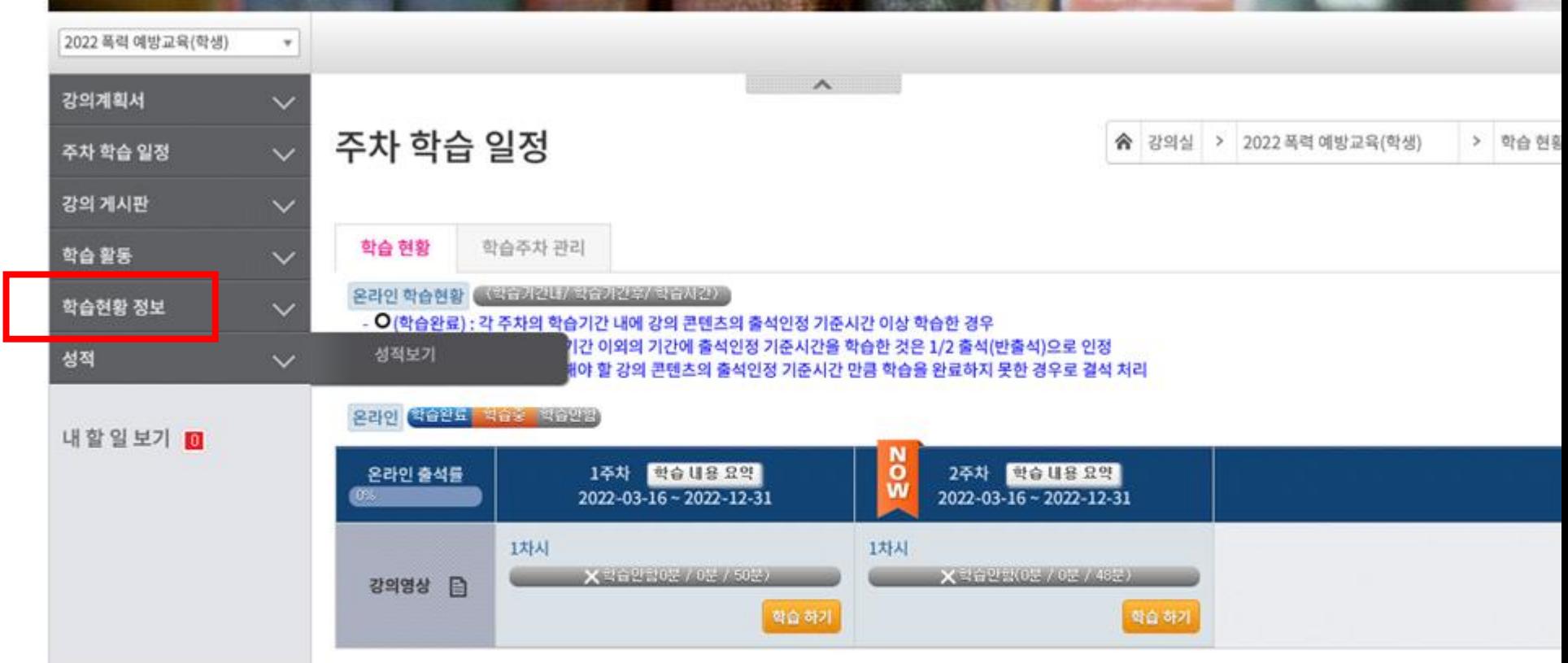

## **13. 다시 듣기**

#### ▪ **듣고자 하는 교육의「복습하기」 '를 클릭하면 다시 듣기 가능**

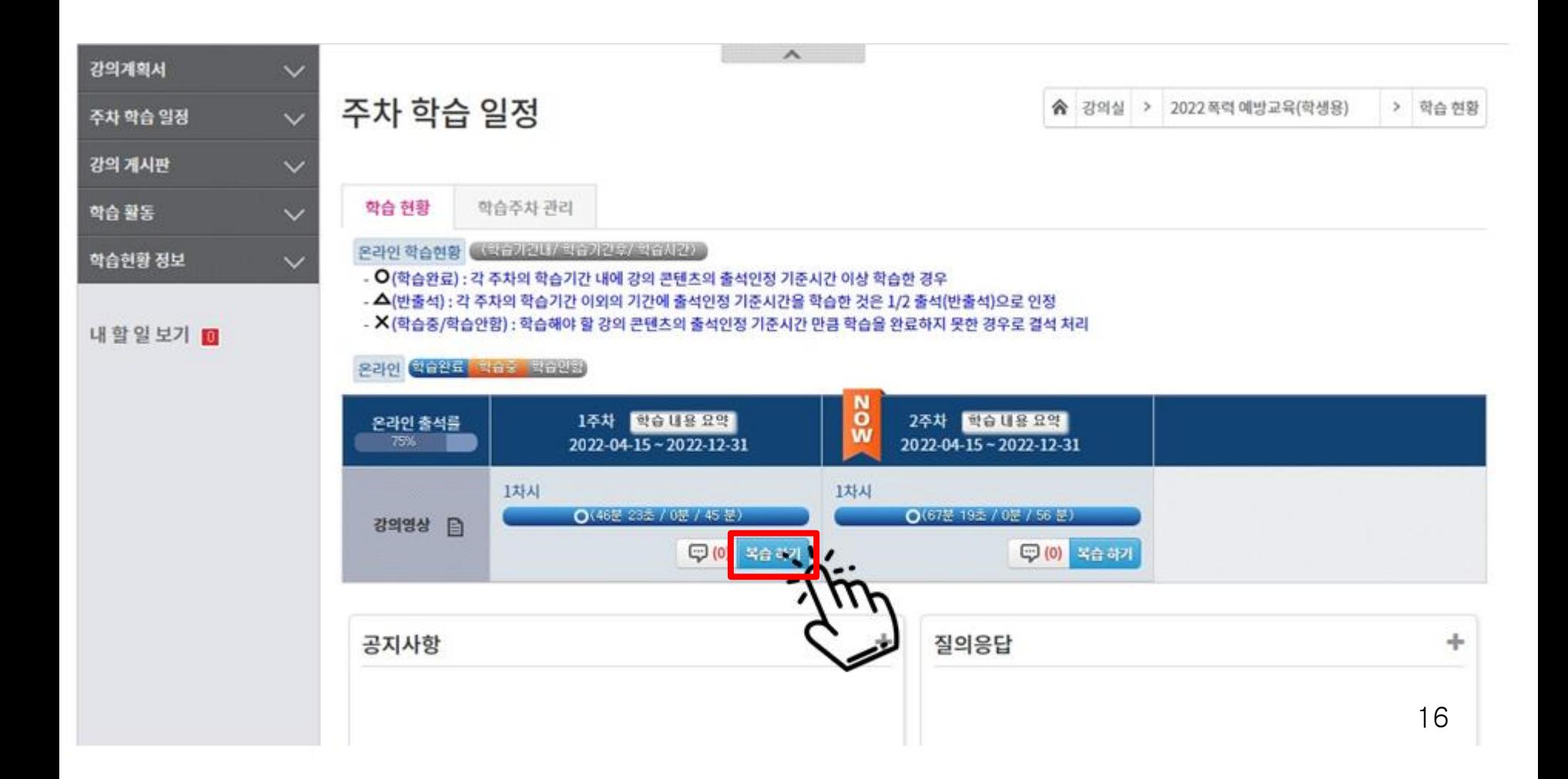

▪ **성폭력, 가정폭력 2개 영역[주차별] 강의 모두 출석 필요**

**[폭력예방교육 유의사항]**

- **출석으로 인정되며, 그 시간 이내로 들으면 <지각>으로 처리됨**
- **주어진 학습기간 내에 강의를 시청해야 출석으로 인정**

**[공통 유의사항]**

**출석이 완료됨**

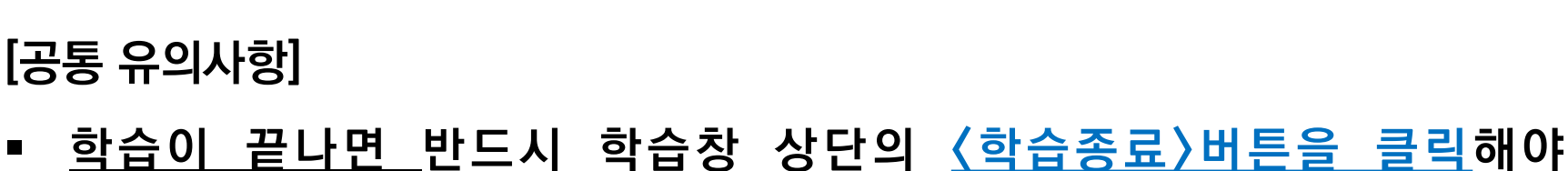

▪ **콘텐츠 별로 최소 수강시간이 정해져 있음. 그 시간 이상을 들어야**

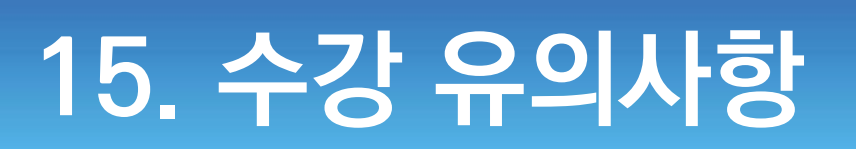

- **• (교육혁신원) Ecampus 수강방법 : T.299-8274**
- **• (인권센터) 폭력예방교육 : T. 043-299-8112**
- **• (장애학생지원센터) 장애인식개선교육 : T. 043-299-8024**

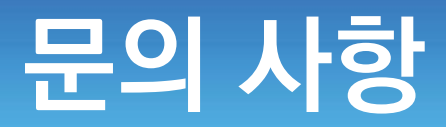